### **CEREC SW 4.6 Upgrade Guide CEREC SW 4.6 Upgrade Guide** *Rev 1.5* **September 2018**

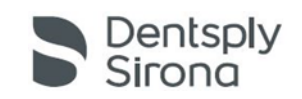

# **Introduction:**

**Before you begin your upgrade please note the following important information**

- When your software is available you will receive an email with a web link to download the CEREC Web Installer and the CEREC SW 4.6 license key from cerec.updates@sirona.com.
	- o The CEREC Web Installer download is NOT the full CEREC SW 4.6. It will update **the Sirona Connect Center**  and then check for updates on the Sirona Server to download the actual CEREC SW 4.6.

**IMPORTANT!!** It is required that you have a working internet connection before installing the CEREC Web Installer. If you install without internet connectivity, it will not locate the CEREC SW 4.6 download. But if you connect the internet at a later time Sirona Connect center will retry the download after 24 hours. We suggest that you schedule a time when you have no CEREC procedures for downloading and installing the Web Installer. It could take up to 7 hours on a slow connection or if the server is busy.

- During the CEREC Web Installer installation, it will check for the correct license for CEREC SW 4.6, and if it is not present will prompt you to install the key before it will complete the installation. If you do not have your license key you will not be able to proceed until you receive your software and key are available.
- A successful installation of Sirona Connect Center should prompt you within 5 minutes to download CEREC SW
- You must go ahead and click the "Download" button while it is present.

**IMPORTANT!!** If you select "Ignore Update", you will not get another download alert. It only offers the download one time every 24 hours

## **Please Follow instructions as outlined in the following pages.**

### **CEREC SW 4.6 Upgrade Guide** *CEREC SW 4.6 Upgrade Guide Rev 1.5 September 2018*

- 1. Once you have received your notification email notifying you that your CEREC 4.6 software is available we recommend that you access the provided link [https://my.cerec.com/en\\_us/cerec-club.html](https://my.cerec.com/en_us/cerec-club.html) on your CEREC Omnicam for convenience.
	- a. **IMPORTANT!!** Please ensure your CEREC Omnicam has internet access prior to starting the download and installation process.
		- i. If necessary you can download the software onto an office computer and transfer it to the CEREC Omnicam via a USB Drive.
- 2. Once you have logged into the DS Updates site you will see your account and equipment information as well as any software available to you.
- 3. To access your CEREC 4.6 Software click on the software link. Note if you have more than one machine you will need to click on the link for each machine.

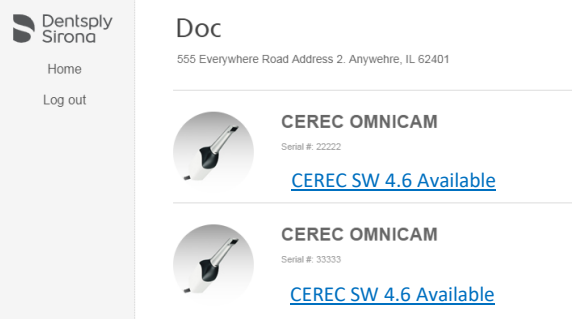

4. After clicking on the software link you will verify your information and provide an email address to send the download link and software license to. After providing this information click on Send Download Link.

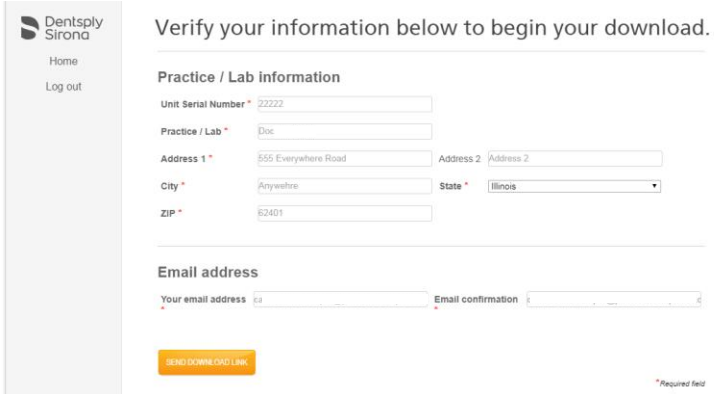

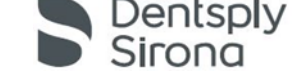

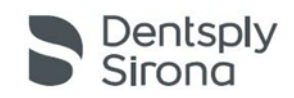

#### **CEREC SW 4.6 Upgrade Guide CEREC SW 4.6 Upgrade Guide** *Rev 1.5* **September 2018**

- 5. You will receive an email to the address you provided with your software download link and the required license.
	- a. **NOTE!!** If you have accessed the DS Updates website on your Omnicam you will be able to directly access the CEREC software download link and license provided on the confirmation page.

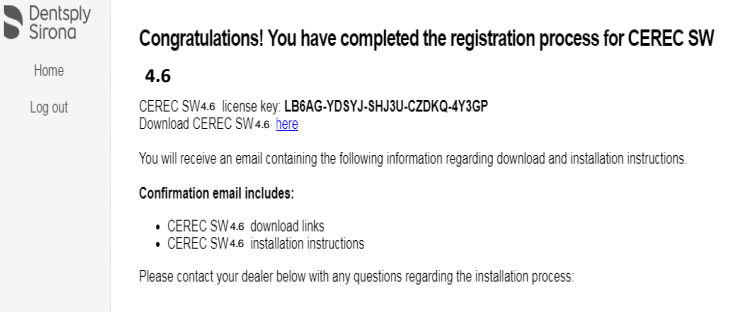

6. Click on the Web Installer download link either from the confirmation screen or email sent to you to download the web installer file.

**IMPORTANT!!** Be sure to save the file to your computer first, do not run it from the website.

- 7. When the download is complete run the file.
	- a. The file name will be your license key number for 4.6.
		- i. Note if you are saving this file to an office computer to transfer to your CEREC by USB DO NOT run the installation from the USB drive. Please copy the file from the USB drive onto the D drive of the AC, then double-click the file to run it. The file name will be the new license key for CEREC 4.6.
- 8. During installation, it will check for the CEREC SW 4.6 license. If you have not already activated the license key, it will open License Manager and you must activate the license key at this time.
- 9. After the License, check click Next to continue the installation.

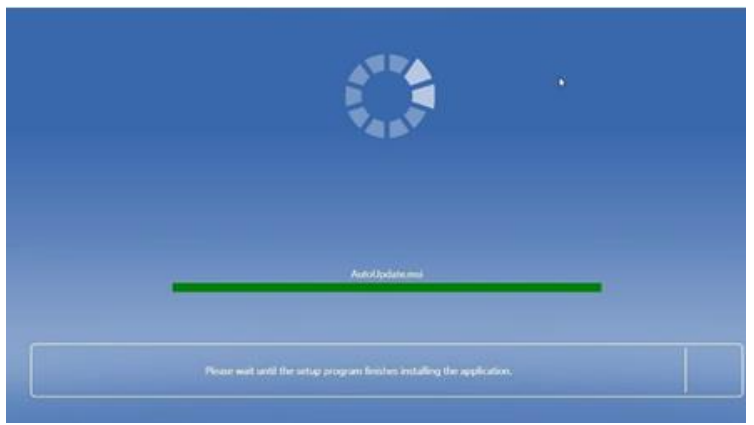

10. When the Web Installer installation completes you should see a pop-up from the Sirona Connect Center offering a download for CEREC SW 4.6.

11. Select "Download".

a. (**Do not** select "Ignore update") **IMPORTANT!!** If you select "Ignore Update", you will not get another download alert. It only offers the download one time every 24 hours

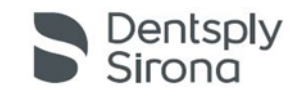

#### **CEREC SW 4.6 Upgrade Guide CEREC SW 4.6 Upgrade Guide**

- 12. The Sirona Connect Center will display showing the download beginning.
- 13. Click "Quit" to exit the Web Installer.

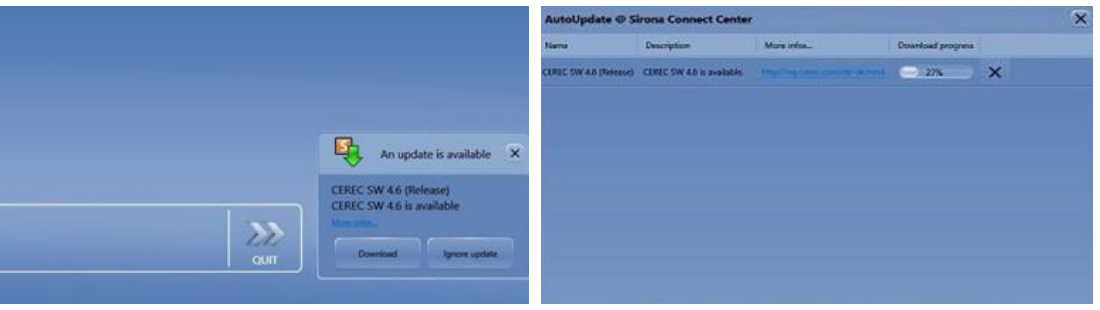

- 14. The download will run in the background as long as you have internet connectivity.
	- a. You can continue to use CEREC 4.5.2 in the meantime.
	- b. If the PC is rebooted or internet connection is lost, the Sirona Connect Center will automatically continue the download once the internet connection is restored. There is nothing that needs to be done by the user.
	- c. The complete download time depends on the internet connection speed and can take between 15 min to 7 hours.
	- d. You can check the status of the download from the "Auto Update Sirona Connect Center" icon on the Windows system tray as shown on the next page.

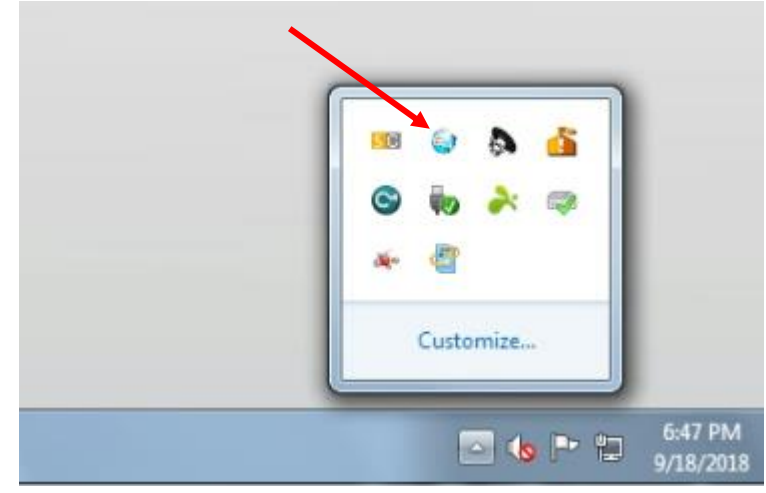

Dentsply

### **CEREC SW 4.6 Upgrade Guide CEREC SW 4.6 Upgrade Guide** *Rev 1.5 September 2018*

15. When the download is complete it will prompt to install the software, or you can install later by going to the "AutoUpdate Sirona Connect Center" icon on the windows system tray.

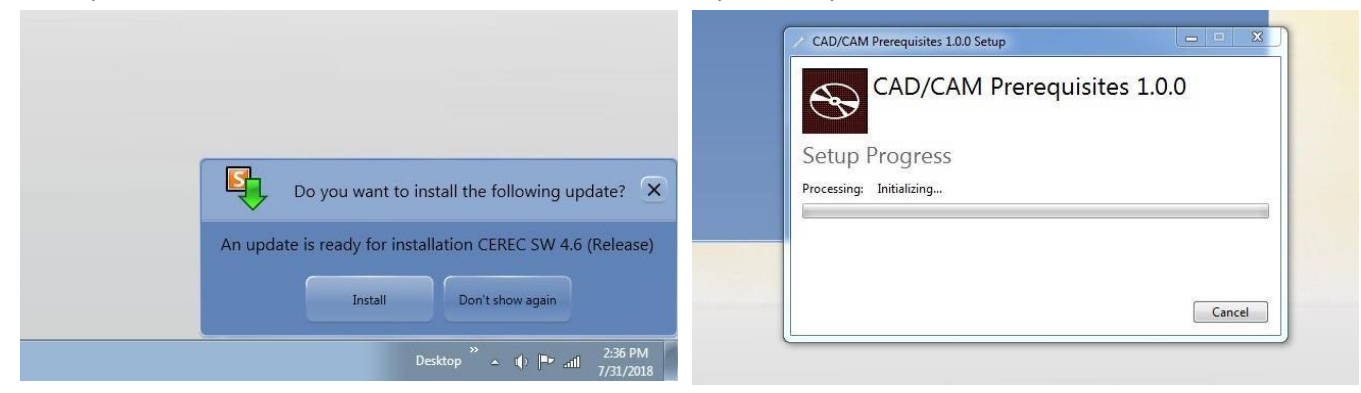

16. After installing the required prerequisites, the Cerec AC will reboot. When the reboot is complete the SW 4.6 will begin to install.

Please select the appropriate language and continue with the installation. Installation may take several minutes. Click start to open the software.

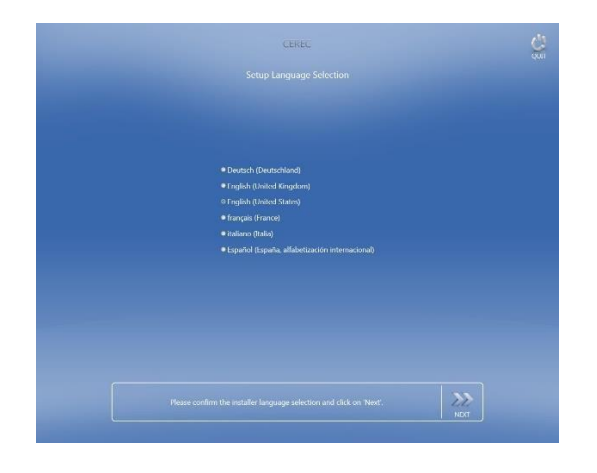

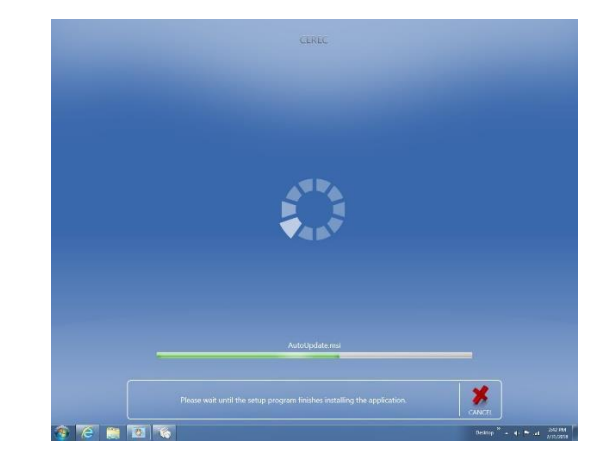

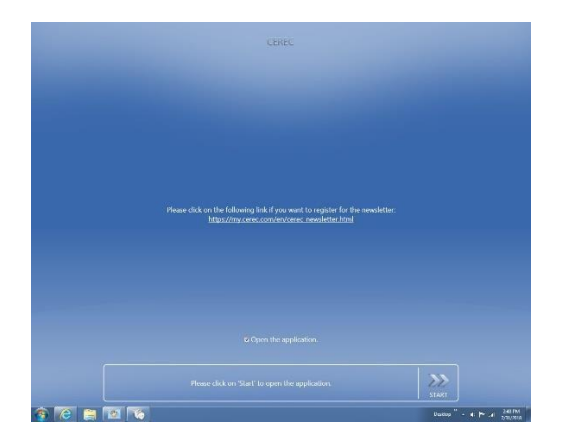

### **CEREC SW 4.6 Upgrade Guide Rev** 1.5 September 2018

17. When the software opens for the first time you will be prompted to complete the first-time setup wizard. Please select the appropriate language and region from the drop-down menus.

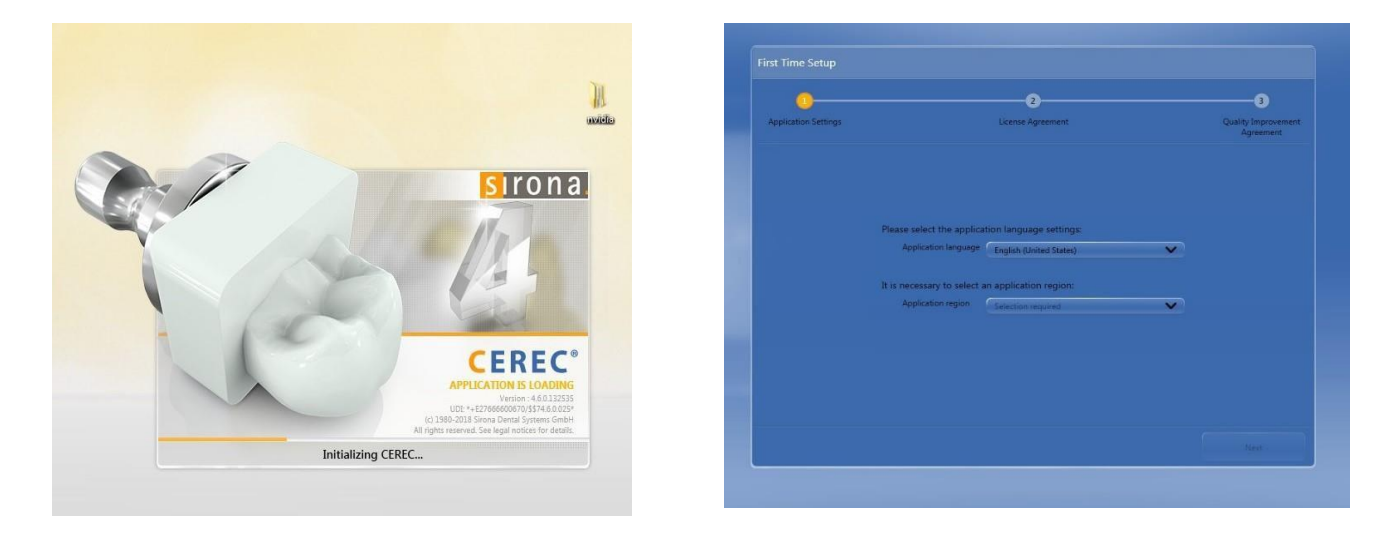

18. Next, you will be presented with the software license agreement, please review this and accept the terms to click next.

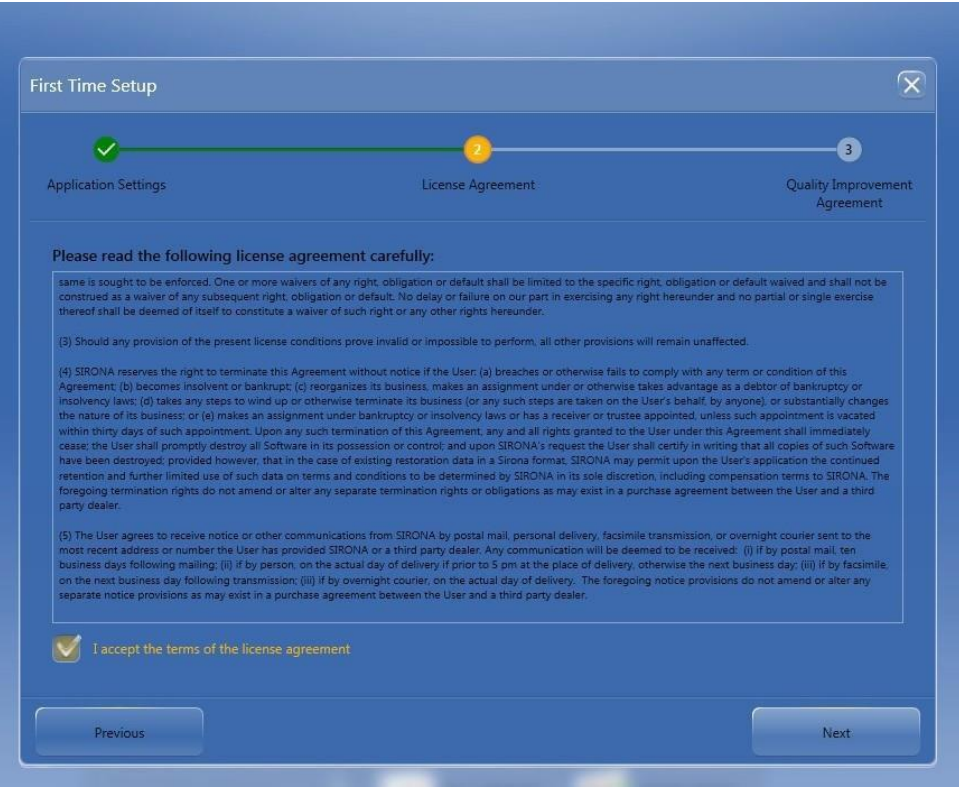

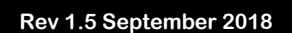

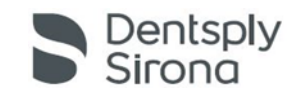

### **CEREC SW 4.6 Upgrade Guide** *Rev 1.5* **September 2018**

19. The final step of the setup process is to review the "Quality Improvement Agreement" which is an elective selection. Please read this and click "Start Cerec" to complete the process.

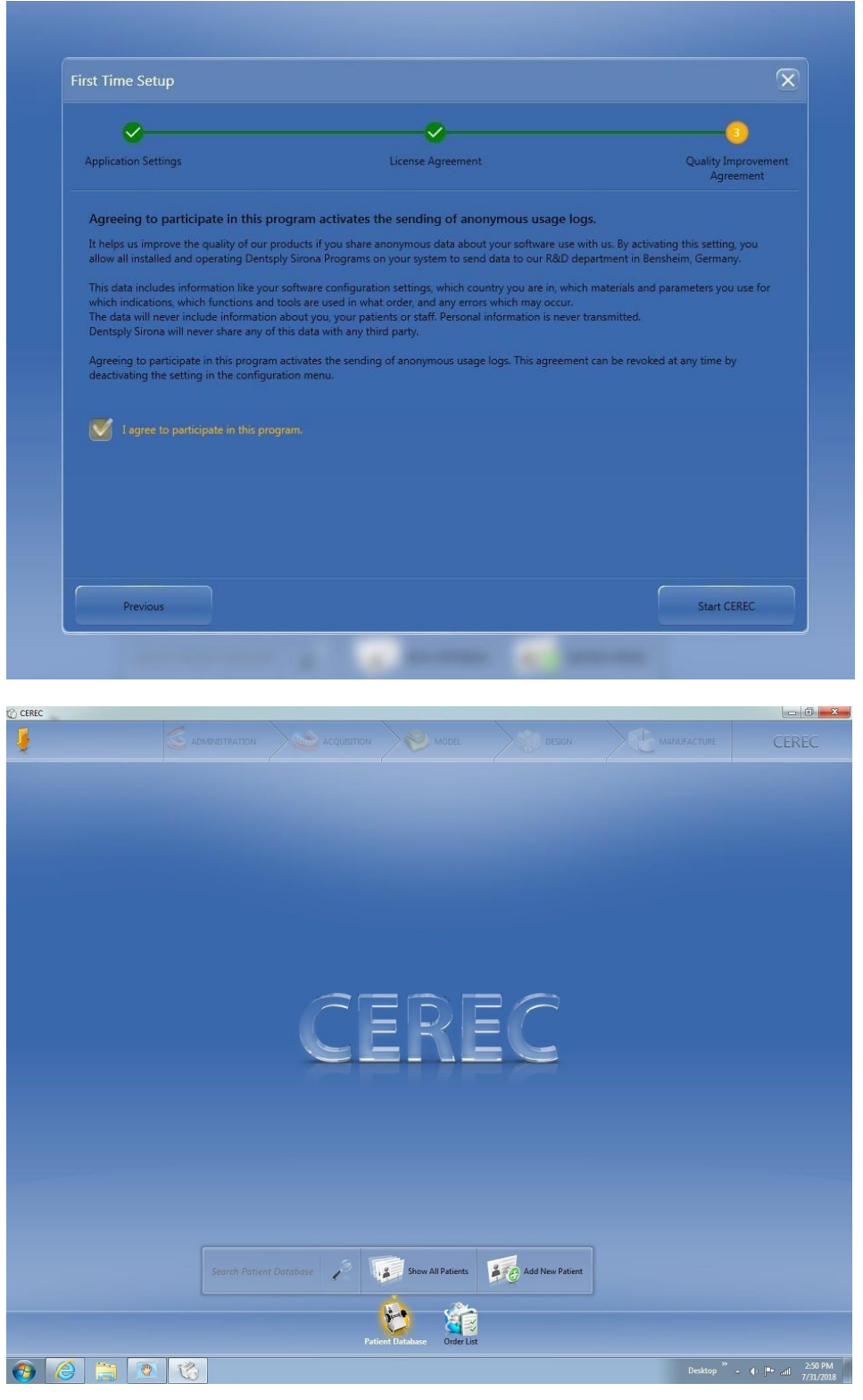